### **RENDICONTARE UN CONTRIBUTO**

Tutti gli enti e le organizzazioni che sono risultate assegnatarie di un contributo da parte della Fondazione devono accedere alla piattaforma di monitoraggio e rendicontazione dei progetti, esclusivamente accessibile dal portale, mediante la quale possono gestire anche le domande di rimodulazione economico-finanziaria, di anticipo parziale o di proroga dei termini temporali di impiego delle somme assegnate.

#### **Gli Uffici della Fondazione sono a disposizione del pubblico per qualsiasi informazione al seguente indirizzo mail: [progetti@fondazionecralessandria.it](mailto:progetti@fondazionecralessandria.it)**

**In caso di ulteriori necessità potrete contattare gli uffici telefonicamente, dal lunedì al venerdì nei seguenti orari:**

- **dalle 10,00 alle 12,00 lunedì, mercoledì, venerdì**
- **dalle 15,00 alle 16,00 martedì, giovedì**

### **ACCEDI ALLA PIATTAFORMA**

## **AREA RISERVATA**

# SI RACCOMANDA DI NON INSERIRE INDIRIZZI EMAIL "PEC" IN QUANTO IL PRESENTE SISTEMA NON UTILIZZA PEC E LE EVENTUALI COMUNICAZIONI TRASMESSE POTRANNO ESSERE RESPINTE DA TALI CASELLE.

## **GUIDA ALLA RENDICONTAZIONE ONLINE**

### **A. Accedere alla rendicontazione**

1.Accedere alla propria area personale del Servizio Online.

2.Entrare nella sezione "Le mie richieste".

3.Cliccare sul pulsante "Rendiconta" posto nell'ultima colonna a destra della tabella riassuntiva delle richieste:

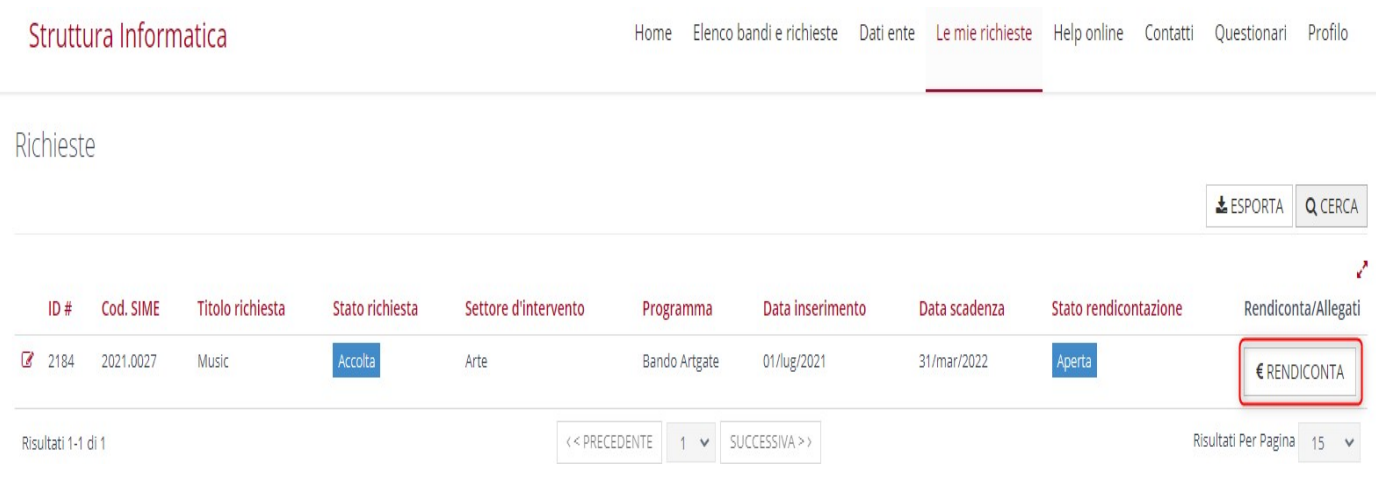

### **B. Il menù sezione Rendicontazione**

1.Una volta aperta la rendicontazione della propria pratica ci si troverà di fronte a questo menù:

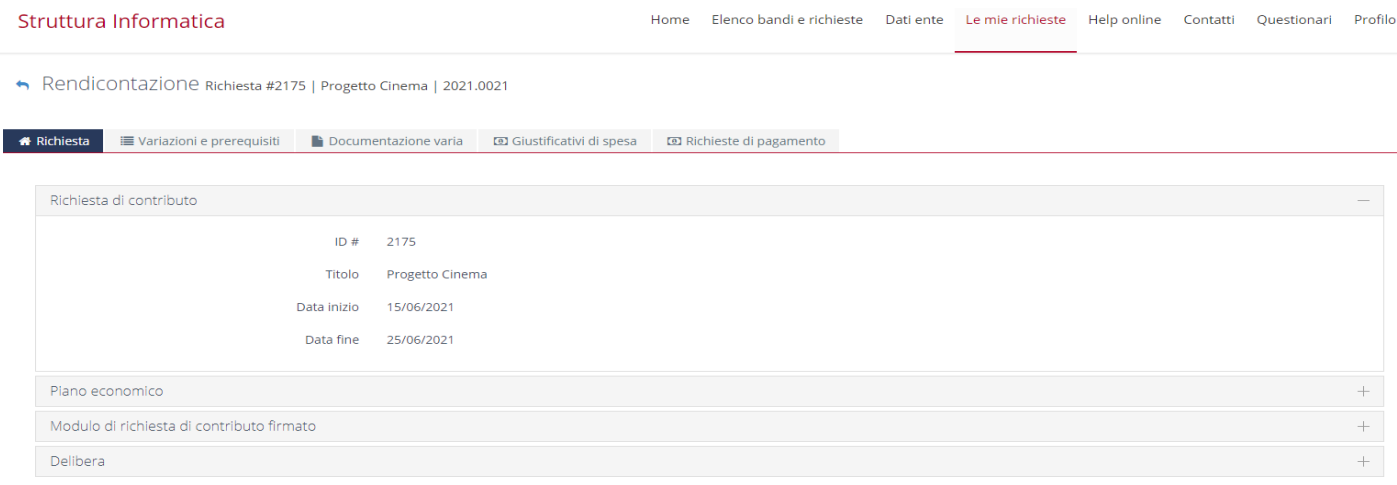

2. La scheda "Richiesta" permette di consultare i dati riassuntivi del progetto per il quale è stato deliberato il contributo.

3. La scheda "Variazioni e prerequisiti" permette di presentare una richiesta di proroga oppure una rimodulazione del progetto.

4. La scheda "Documenti/Richieste di pagamento/Giustificativi di spesa" dovrà essere utilizzata per caricare tutti i giustificativi delle spese sostenute, che saranno poi inseriti all'interno di una richiesta Cliccando su "+ Nuovo" si aprirà una seconda finestra di dialogo in cui dovranno essere inserite tutte le informazioni relative ad ogni specifico giustificativo di pagamento.

5. La scheda "Richiesta di pagamento" permetterà di far confluire i giustificativi di spesa in una richiesta di liquidazione a saldo e di caricare tutti gli ulteriori documenti richiesti dalla Fondazione cliccando sulla matita posta sulla sinistra.

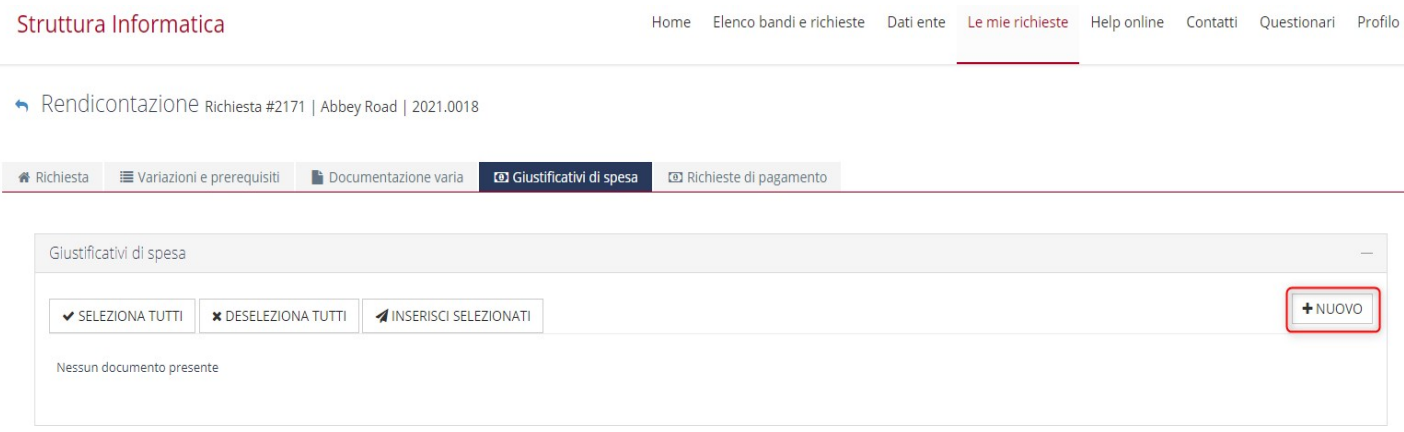

#### **C. Presentare una richiesta di liquidazione**

- 1. Andare nella sezione "Richieste di pagamento" ed effettuare il caricamento dei giustificativi di spesa sostenuti per la realizzazione del progetto.
- 2. Ogni giustificativo di spesa può essere aggiunto cliccando sul pulsante "Nuovo" e compilando tutti i campi richiesti.

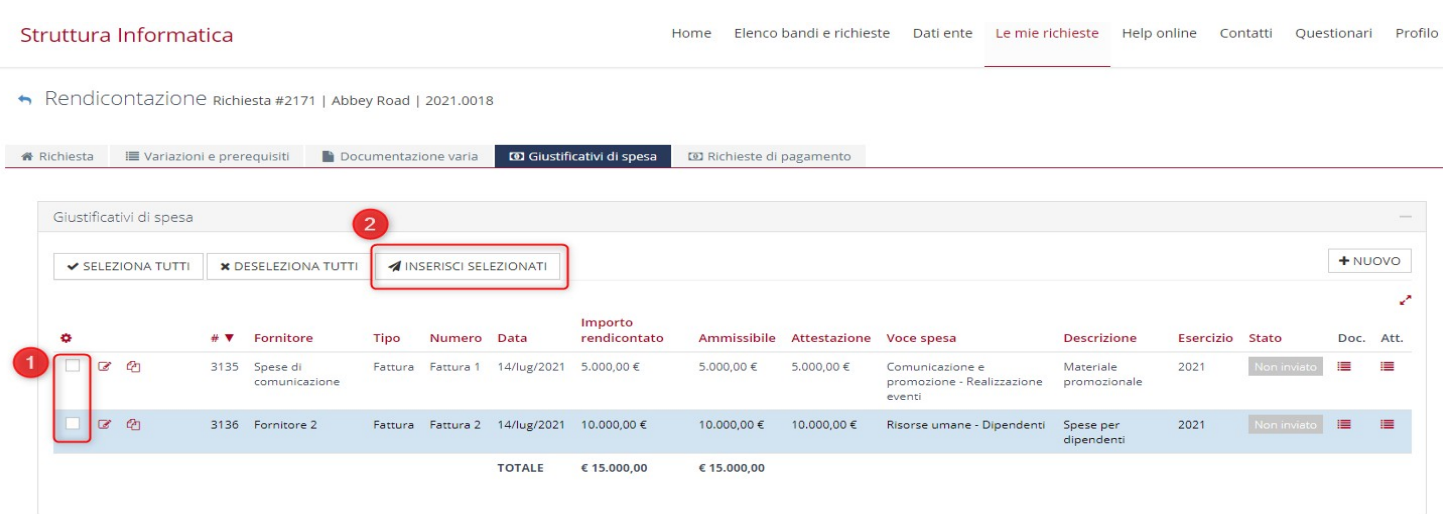

Il campo "Importo spesa imputabile al progetto" va compilato con l'importo che s'intende portare a rendiconto, che può essere il totale del giustificativo o solo una quota parte.

3. Dopo aver compilato tutti i campi del singolo giustificativo e aver salvato il file verranno elencati tutti i giustificati inseriti.

- 4. Procedere come sopra per tutti i giustificativi di spesa da caricare.
- 5. Al termine dell'inserimento dei giustificativi l'utente si troverà di fronte la seguente tabella:

Rendicontazione Richiesta #2171 | Abbey Road | 2021.0018

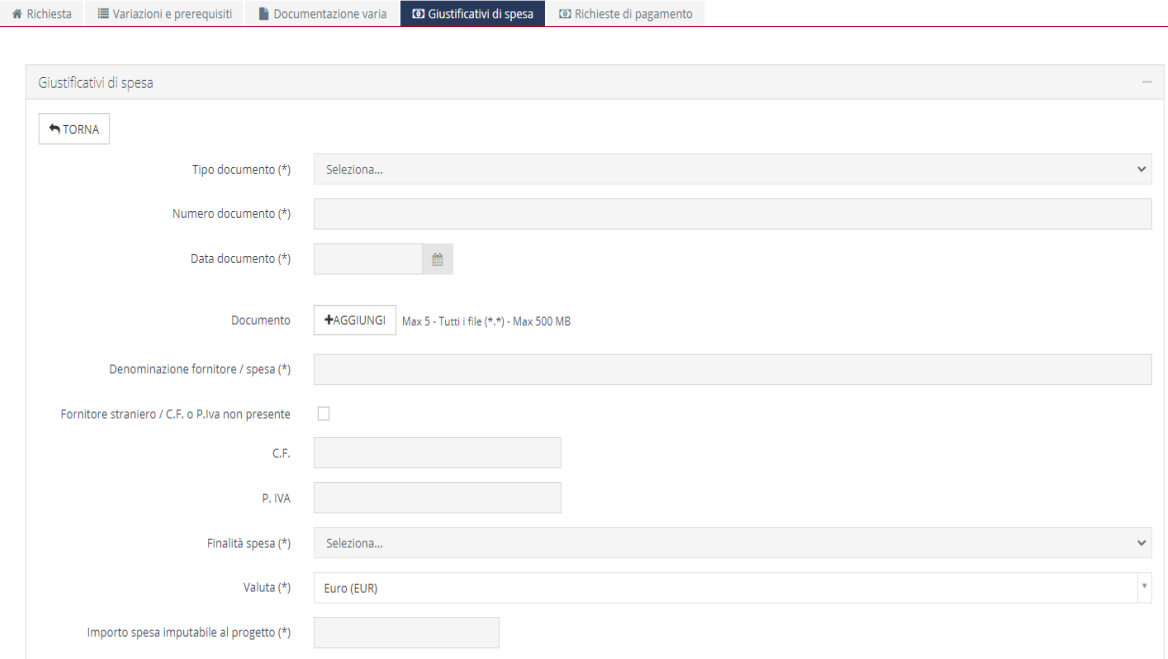

Il Sistema inserirà automaticamente i giustificativi selezionati all'interno di una richiesta di pagamento che sarà visibile nella sezione "Richieste di pagamento". Nella sezione "Giustificativi" sono elencati tutti i giustificativi inseriti all'interno della richiesta di pagamento.

6. L'utente dovrà selezionare i giustificativi di spesa che concorrono all'importo che si desidera rendicontare e cliccare su "Inserisci selezionati".

7. Il sistema procederà a creare una richiesta di pagamento dell'importo corrispondente alla somma dei giustificativi selezionati.

8. Accedere alla sezione "Richiesta di pagamento" cliccare sul simbolo matita e procedere completando i campi richiesti e allegando i documenti obbligatori elencati nella omonima sezione "Documenti":

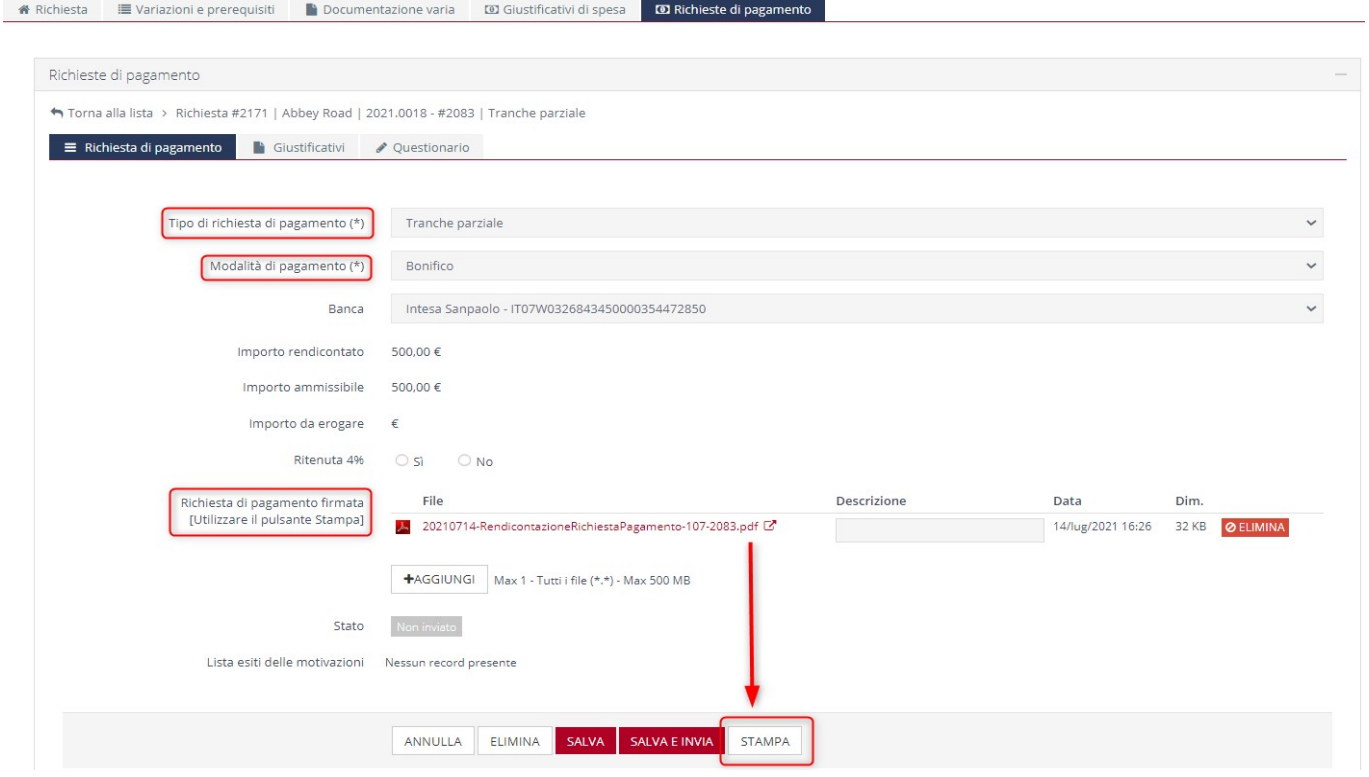

per i documenti inerenti la comunicazione e la promozione, consultare l'apposito capitolo sotto riportato

9. Cliccare sul pulsante Stampa presente al fondo della pagina per produrre il documento finale da stampare e far firmare al legale rappresentante.

10. La "Richiesta di pagamento firmata" fornisce un riepilogo della richiesta di pagamento ed è generabile cliccando sul tasto "Stampa". Una volta firmato dal Legale Rappresentante dovrà essere ricaricato nell'apposita sezione.

11. L'utente dovrà al termine compilare un questionario relativo alla rendicontazione, accedendo nell'apposita sezione "Questionario".

12. Cliccare su "Salva e invia"

# **COME PRODURRE LA COMUNICAZIONE E LA PROMOZIONE PER L'EROGAZIONE DI UN CONTRIBUTO**

Il logo della Fondazione Cassa di Risparmio di Alessandria viene messo a disposizione ESCLUSIVAMENTE per la comunicazione afferente i progetti che hanno ottenuto un contributo o il patrocinio gratuito da parte del nostro ente.

Le modalità per l'utilizzo del logo della Fondazione sono le seguenti:

1- Invio della bozza del materiale alla mail [comunicazione@fondazionecralessandria.it](mailto:comunicazione@fondazionecralessandria.it) richiedendo il logo o (qualora già se ne disponga) indicando in bozza il posizionamento dello stesso;

2- Il logo va posizionato a lato di loghi di altri enti o istituzioni e **MAI accostato a sponsor commerciali**;

3- Il formato **APPROVATO** dovrà essere utilizzato per la produzione **di tutto il materiale** afferente l'evento (web e cartaceo) per dare visibilità al progetto (inviti, locandine/manifesti, programma, ecc.);

4- La corretta indicazione da apporre accanto al logo è: "con il contributo di" (o "con il patrocinio di") oppure, più semplicemente, il logo è inserito accanto agli altri loghi con l'accortezza già segnalata al punto 2;

*5-* In fase di rendicontazione del contributo assegnato, come previsto nei TESTI dei BANDI e delle RICHIESTE ORDINARIE DI CONTRIBUTO alla voce MODALITÀ DI EROGAZIONE DEL CONTRIBUTO - punto d - che ne riporta le linee operative, sarà richiesta *" la documentazione relativa alla promozione dell'evento o progetto (locandine, inviti, comunicati stampa, email, volantini, fotografie di adesivi e vetrofanie, etc.) che deve riportare il logo della Fondazione o la citazione della stessa, nonché la comunicazione conseguita all'evento o progetto da cui si evinca il contributo dato dalla Fondazione alla realizzazione dello stesso."*